# CPMS Newsletter

## "As the Wrench Turns"

#### Volume 24, Issue 1 January 2018

#### How to use your PC when you are away from your desk

There is always a lot of exciting technology out there that someone wants to sell to you. Try and make sure that it is something you need, you can determine the cost/benefit, and it is easy to use. Also, check if other companies in your industry are using it. We recently talked to a plant that is using remote desktop with an iPad and they have found it extremely helpful.

The only requirements are:

- A smart phone or tablet (such as an iPad)
- A wifi or cell phone signal inside your plant

Now you can use a remote desktop program like TeamViewer to walk through your plant while looking at your PC's desktop. When you start CPMS and the remote desktop program, you are no longer stuck at your desk. There are many opportunities to take advantage of this capability. We will use performing a physical inventory in your parts room as our example.

1. In the "olden days" you would print out one or more shelves of parts, take the report to the

#### **INSIDE THIS ISSUE**

- 1 How to use your PC when away from your desk
- 2 Tis the Season
- 2 PM Scheduling Challenges
- **3** How the Master Schedule determines PM's due
- **3** And the Winner is...
- 3 CPMS Quiz

parts room, change on hand quantities, return to your PC and call up each part to make necessary corrections. This assumes that part locations on the shelf match those in CPMS. You also need to resolve parts that are on the shelf that aren't in CPMS and parts that are missing on the shelf.

- 2. Using bar codes and a bar code scanner you do the same steps as in #1 except that you can scan instead of entering a part number.
- 3. Using a smart phone or tablet you have CPMS in your hand. Use Supervisor Query/Edit, call up the Parts table for "Shelf 1" then scroll down the on hand quantity making necessary corrections… and you're done! If you want an "audit trail", use the Inventory Quantity Adjustments function. You also have the advantage of resolving exceptions on the spot.

Another example is being able to go out to a piece of equipment which has just failed and capture all the critical data immediately. This includes taking and storing pictures in the Equipment Failure record and even check if necessary parts are available.

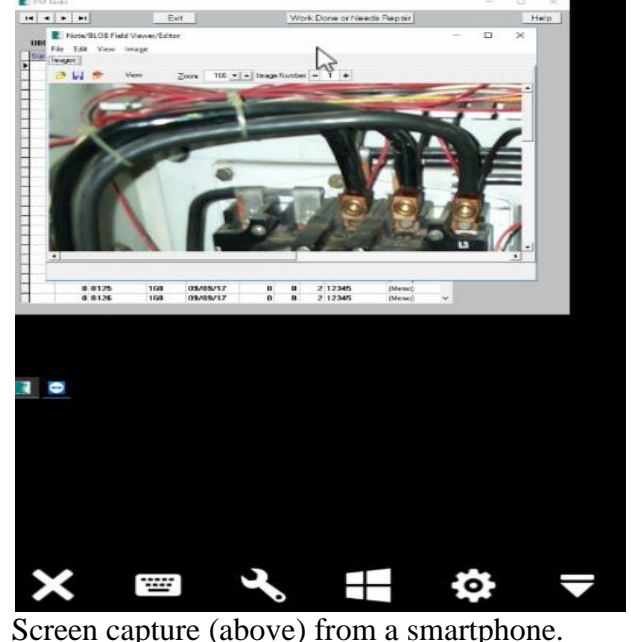

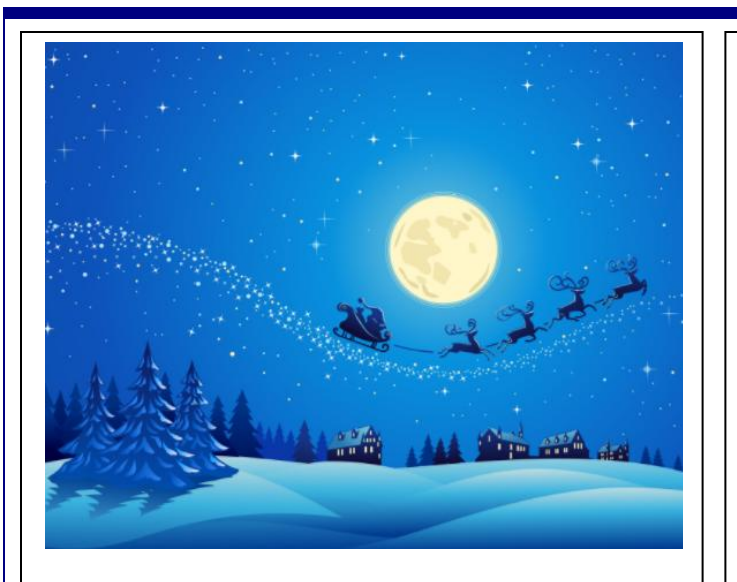

#### Tis the Season…

Since we are sending you our CPMS newsletter in December we want to make sure and wish everyone a very Merry Christmas and a Happy and Healthy New Year. Be sure and take plenty of time to enjoy your family and friends.

#### PM Scheduling Challenges

no equipment down time to perform the work. We always thought it was a mistake to generate PM's every week when you know there will be This goes hand in hand with running equipment to failure even though the cost to repair/replace the equipment exceeds the sales of the goods produce. In the short term these decisions make no sense. However, you may have a large order for a major customer who was promised deliveries this week and you may lose that customer if you are late.

A good solution which many plants are doing now is to have your preventive maintenance tasks separated into running PM's and downday PM's. The Master Schedule should have only those tasks which need to be done at specific frequencies to keep equipment running properly. If PM's are missed equipment may continue to run for some period of time but not indefinitely. We recommend that you identify PM tasks which can be done safely each week when equipment is running. "Weekly-Running" PM's must be done.

You will continue to generate and print all the PM's due each week so that your PM history shows what is being missed. As you continue to document Equipment Failures you can see how long you can get by when just performing your Weekly-Running PM's.

The Work History Summary report now allows you to select by the Task Description Ident. This means that you can run the report for all PM frequencies or just Weekly-Running. During the busiest times of the year you may only be able to get 50% of the PM's completed, but as you can see in the report below, you are getting almost 95% of the Weekly-Running PM's done. You can use this selection feature for other categories like Food Safety or Residual PM.

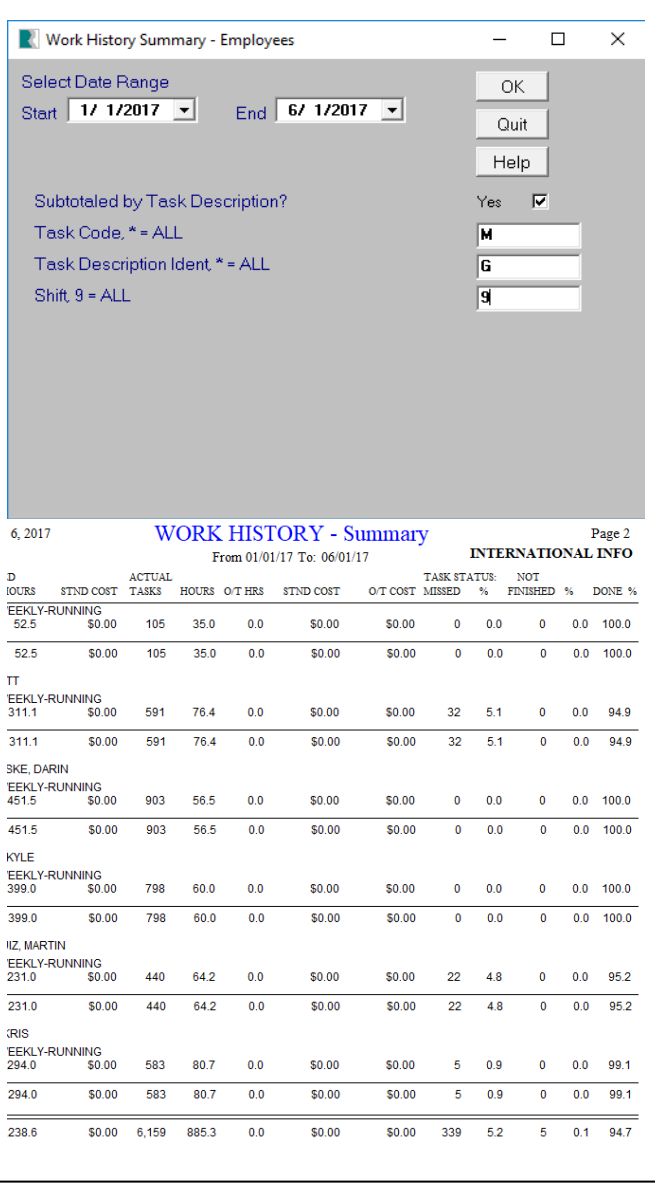

#### How does the Master Schedule determine which PM's are due this week?

When you generate your PM schedule each week, CPMS uses the Last Done date and the Increment to see which PM's will be scheduled on this week's PM work card. Even if a PM was missed for multiple Due Next dates, CPMS will keep adding the Increment value to Last Done to see if the date falls into this week's schedule. When you print out the PM Work Cards you can see if the PM is behind schedule by checking if the Due Date is the same as the Scheduled Date.

Ideally, PM's are generated, printed and then processed every week. In the real world this is not always the case. If the PM's were scheduled last week but not printed/distributed, you should process the PM's as not done. Although you *can* show work completed which was not, eventually your equipment failures will show that you have been "revising history" to make it look better. On the other hand if the work cards were not printed but the PM's were actually completed we can show you how to correct your work history.

By way of example, let us assume all the PM's were not scheduled and processed last week and you would like to see what was missed. Since all weekly PM's will be scheduled again this week you only need to see those with a PM frequency of greater than one week- Biweekly, Monthly, etc. How would you do this will be the CPMS Quiz in this newsletter.

#### And the Winner is…

Two folks answered the last CPMS Quiz with part of the answer. Pam Coleman from Lewis Bakeries in Evansville, IN, and Christine Moody from Lewis Bakeries in Murfreesboro, TN.

The question was: On the first day of each PM week your normal cycle is to process last week's PM work cards, generate this week's schedule, and then print this week's schedule. You are ready to print the PM work cards but you are advised that one of the weekly PM's needs to be done only once a month. What steps would you take in CPMS?

And the answer is:

1. Change the Task Description to Monthly

2. Depending on when the PM was last done, change the Last Done date to match when you want the PM to be schedule next. (Not part of the answer, but you can also change other values such as maybe you want a different employee to do the PM now that it is a Monthly PM.)

3. If you print out the Work Cards again it will still be a weekly unless you generate the PM schedule again.

### CPMS Quiz

#### **For \$100**

It is the first day of the work card week and the PM Planner was out of the office last week and the PM schedule was not generated. How would you print a report showing the PM's that were missed last week?

**\*\*\*\*\***

Dennis Fleming IISCO

101 High Circle, Suite 8G Myrtle Beach, SC 29572 Cell: 570 351-5290 E-mail: [iisco@ptd.net](mailto:iisco@ptd.net) [www.TheBestCMMS.com](http://www.thebestcmms.com/)